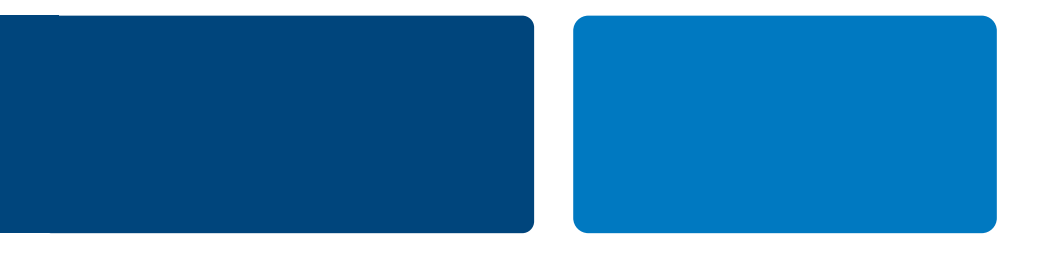

# PAYPAL/DIBS ACTIVATION GUIDE

How to activate PayPal in your webshop

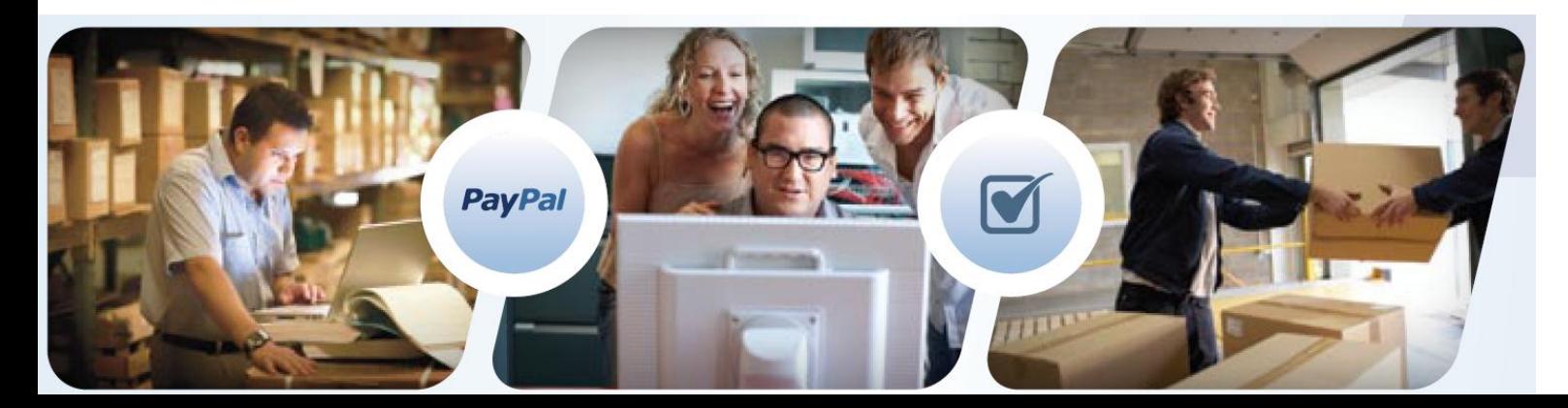

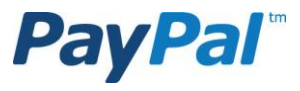

## PAYPAL/DIBS

### Open a PayPal Business Account - Step 1. Page 3-14

In order to accept PayPal payments you will need to open a PayPal Business Account. Payments from your customers are collected to this account and you can transfers these funds to your own bank account.

### Activate PayPal in the DIBS interface - Step 2. Page 15-19

As PayPal is already integrated to DIBS, there is no development work for you. You only need to configurate your PayPal account and activate it in your DIBS interface.

#### Lift the limitations – Step 3. Page 20-36

Your PayPal account has built in limits for sending and receiving. PayPal is a bank and is therefore required by EU law to have specific information about merchants of a certain size, thus the limits. You can get started and sell up to a certain amount without raising those limits, but it is a good idea to raise the limits directly so you do not need to spend time on that when you approach higher volumes.

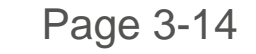

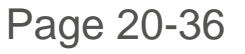

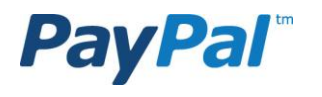

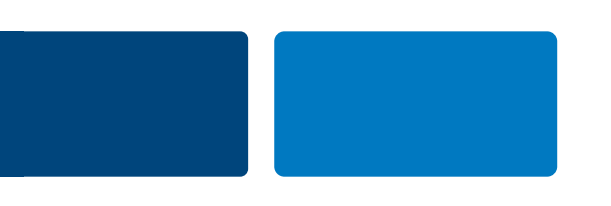

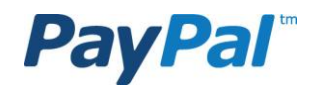

**3**

Step 1.1 Go to www.paypal.com and click on the "Skapa konto" button.

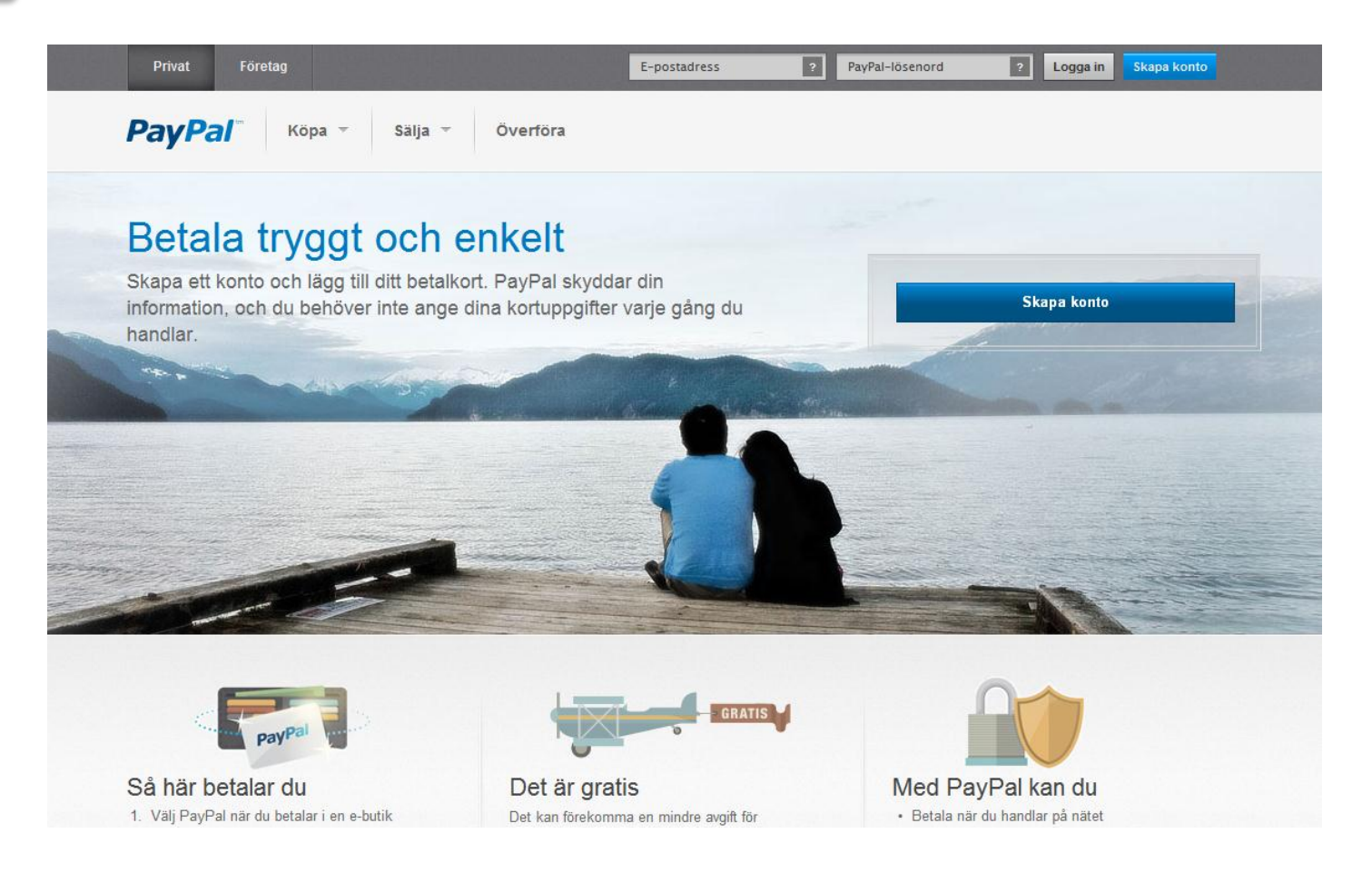

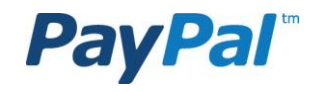

## Step 1.2

Select the country from where your business resides. Choose "Get Started" under PayPal for business.

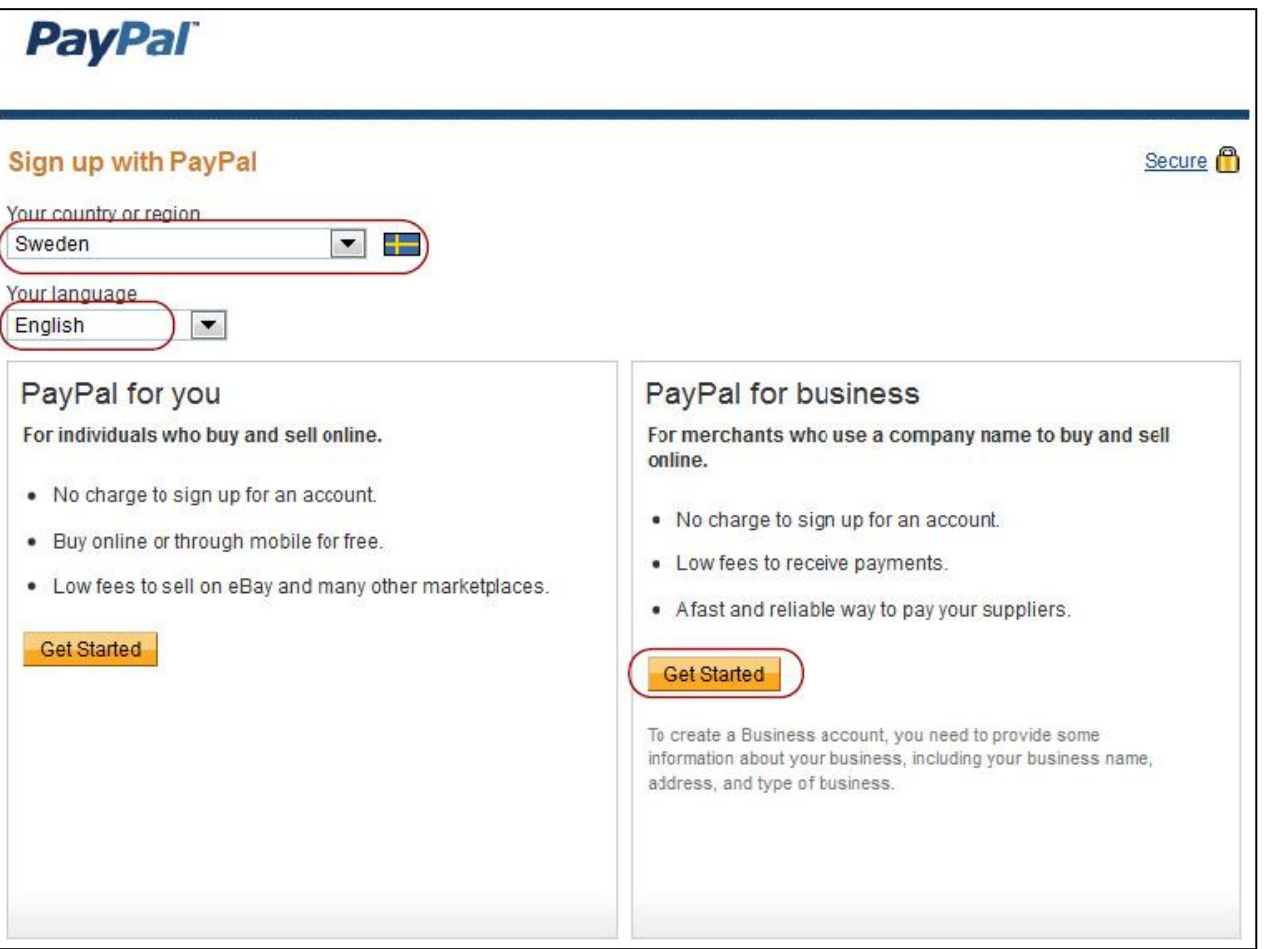

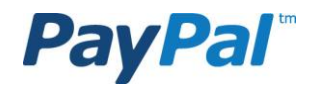

Seoure<sup>1</sup>

## Step 1.3

Add your business information and click on "Continue".

If you are operating a business but are not a registered business type, then please select individual or sole proprietorship.

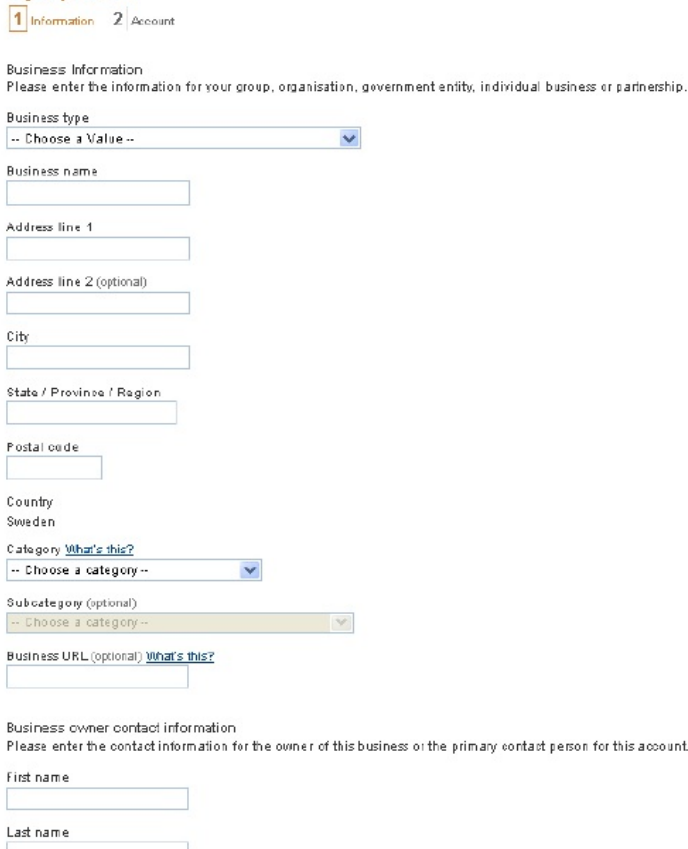

Country of Citizenship Sweden  $\checkmark$ Work Phone ext. Home phone (optional) Mobile phone (optional) Home address Same as business address

Enter different address Continue

**Sign up for MTT** 

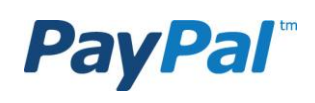

Secure<sup>6</sup>

### Step 1.4

Select your login details and click on "Safe and continue".

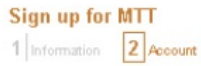

Create a PayPal business account login

Please fill out all fields

Email Address You will need this to log into Pay Pal

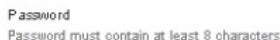

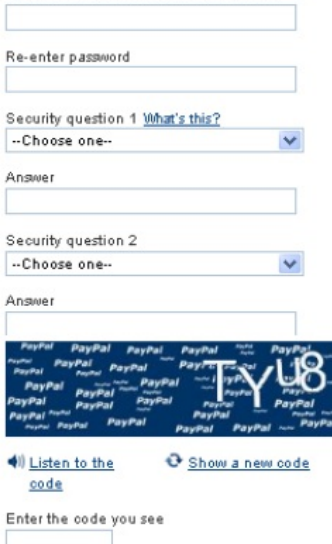

Please view, print or save the documents linked below.

For more information on the main characteristics of the PayPal service, please read our Key Payment and Service Information

By olidding Agree and Continue, I hereby:

- . Agree and consent to the User Agreement, its policies, and the Privacy Policy.
- . Expressly instruct PayPal to communicate specific information about you and your account to third parties in accordance with the Privacy Policy.
- . Specifically and expressly consent to the use of website tracking methods, including cookies, and to the safe and secure transmission of your personal information outside the European Economic Area in accordance with the Privacy Policy.

User Agreement and Privacy Policy These documents are designed to inform you of your rights and obligations when using the PayPal service.

**PayPal** 

**7** Confidential and Proprietary

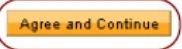

Click on "Go to My Business Setup". Step 1.5

Go to "Overview" in the menu.

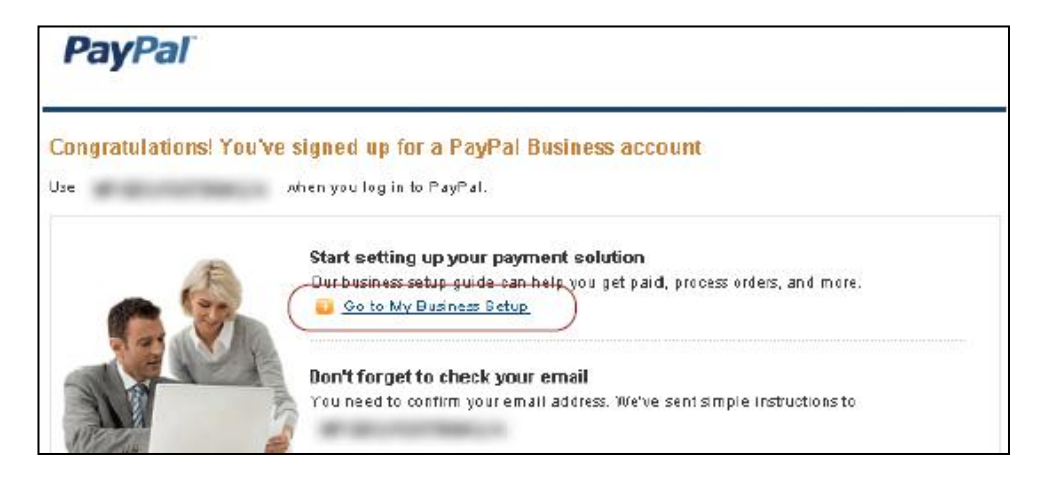

Step 1.6

Send Money Request Money Merchant Services Auction Tools My Account Overview Top Up Withdraw History Resolution Center Profile

#### **My Business Setup**

Welcome to My Business Setup. From setting up your payment solution to processing your orders and bookkeeping, this comprehensive tool is designed to help jump-start your business.

#### My payment solution

Set up my payment solution

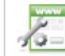

It looks like you haven't chosen a payment solution yet. You can easily do this by viewing the product selection page and selecting a payment solution.

Manage Money

#### **Managing my business**

Manage my money

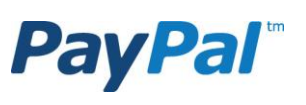

Link your bank account, lift the initial limits set on your PayPal account, and much more.

### Step 1.7

Click on the link to the right to confirm the email address.

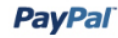

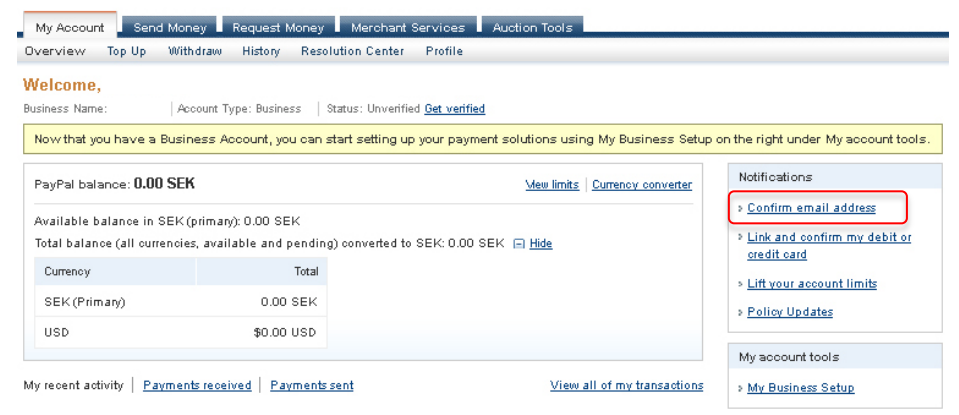

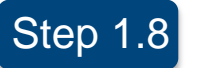

Click on the link under "Step 2".

#### **PayPal**

#### Confirm your email address

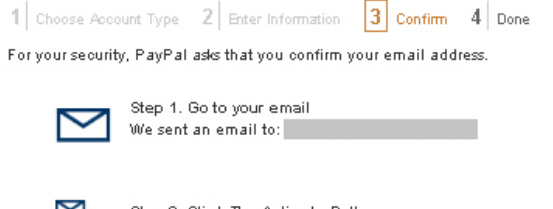

Step 2: Click The Activate Button Click the Activate button in the email and log in to PayPal. Click here if the button does not appear in the email.

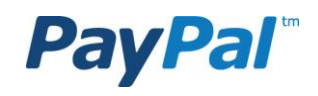

### Step 1.9

Check your inbox and copy the confirmation number from the PayPal confirmation email. Paste the confirmation number in the field and then proceed.

#### **PayPal**

#### **Confirm Email**

Because some email programs do not support hypertext links, we have also enabled you to confirm your email address by entering a unique confirmation number. The email message we sent you contains this number.

#### Please enter it here

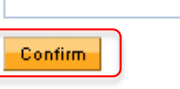

#### **PavPal**

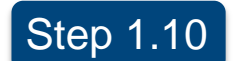

Add a bank account to your PayPal account by clicking on "Profile" and "Add or Edit a Bank Account".

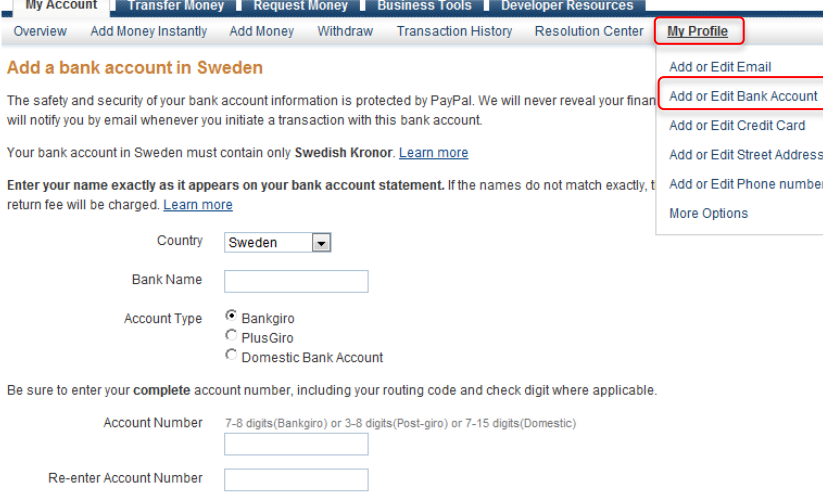

Continue Cancel

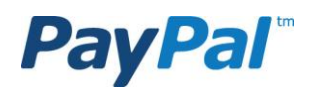

### Step 1.11

Enter the bank account information and then click "Continue". Check and edit any errors and then confirm your bank account information.

### **PayPal**

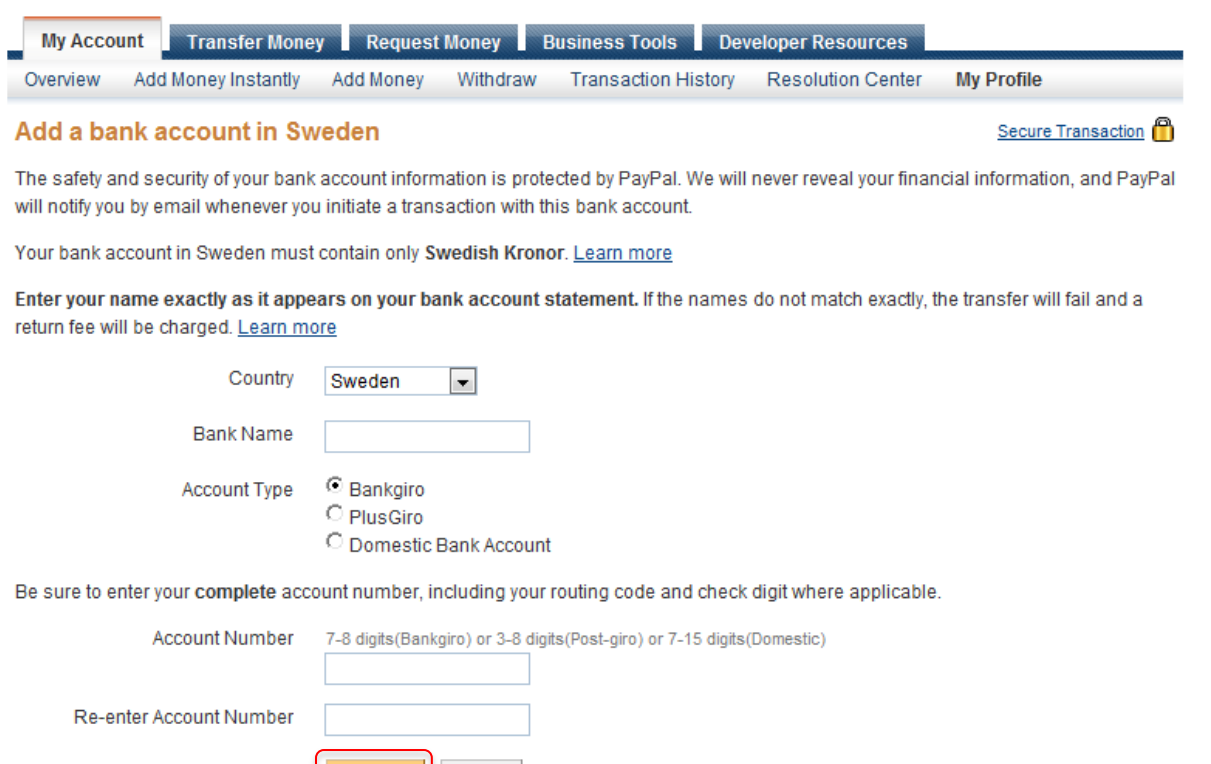

Cancel

Continue

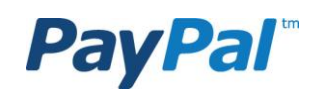

Step 1.12 Click on "Profile", select "My Settings" and then click on "Get started". **PayPal** 

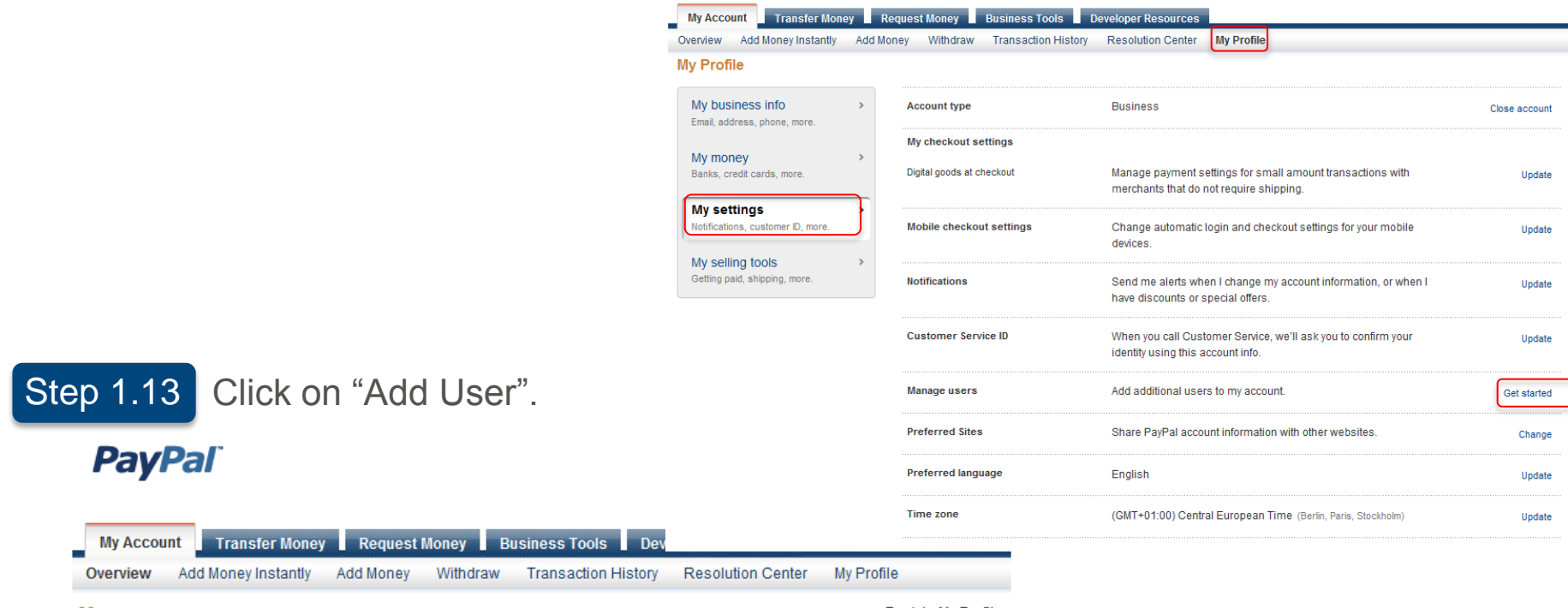

#### **Manage users**

**Back to My Profile** 

#### You don't have any additional users on your account.

You can add users to your account and give them various account access privileges. The ability to move money can be given to up to 20 additional users.

If you need to add more than 20 users with money-moving privileges, please contact us.

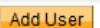

**12** Confidential and Proprietary

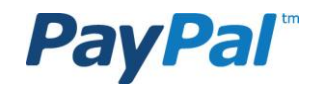

### Step 1.14

On this page you can fill in information about the employees that you want to give access to the PayPal account as well as permission to contact PayPal regarding different issues.

Klick on "Save".

.

If you wish to add more than 20 users, please contact PayPal.

#### **PayPal**

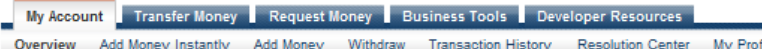

#### **Add Users**

Please provide the user information below. View the privileges we recommend and check those you'd like this user to have. Note that you shouldn't add departments as aliases, only individual names

#### Create user account

Liser's first name

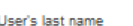

```
User ID
```
8-16 English alphabets characters, no special characters, must be unique

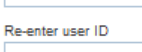

Password 8-20 characters, case sensitive, special characters allowed

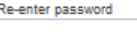

PayPal account privileges What's this?

These money-moving privileges require user identification and authorization

Accounting Send Money □ Request Money & Manage Invoices Add Funds  $\Box$  Refunds □ Withdraw Funds Cancel Payments Mass Payments □ Recurring Payments □ Handle authorizations & settlements

Integration API Activation & Authorization

Cancel

**Save** 

Administration □ View Balance View Profile Edit Profile □ Discuss account with Customer Service

Virtual agent (Must be the only permission given to this user) E Schedule and download Transaction History, and run Settlement Report

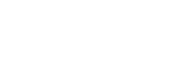

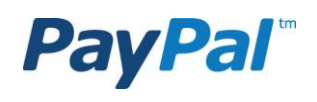

#### Sign and click on "Authorize". **Step 1.15**

#### **Authorize account users**

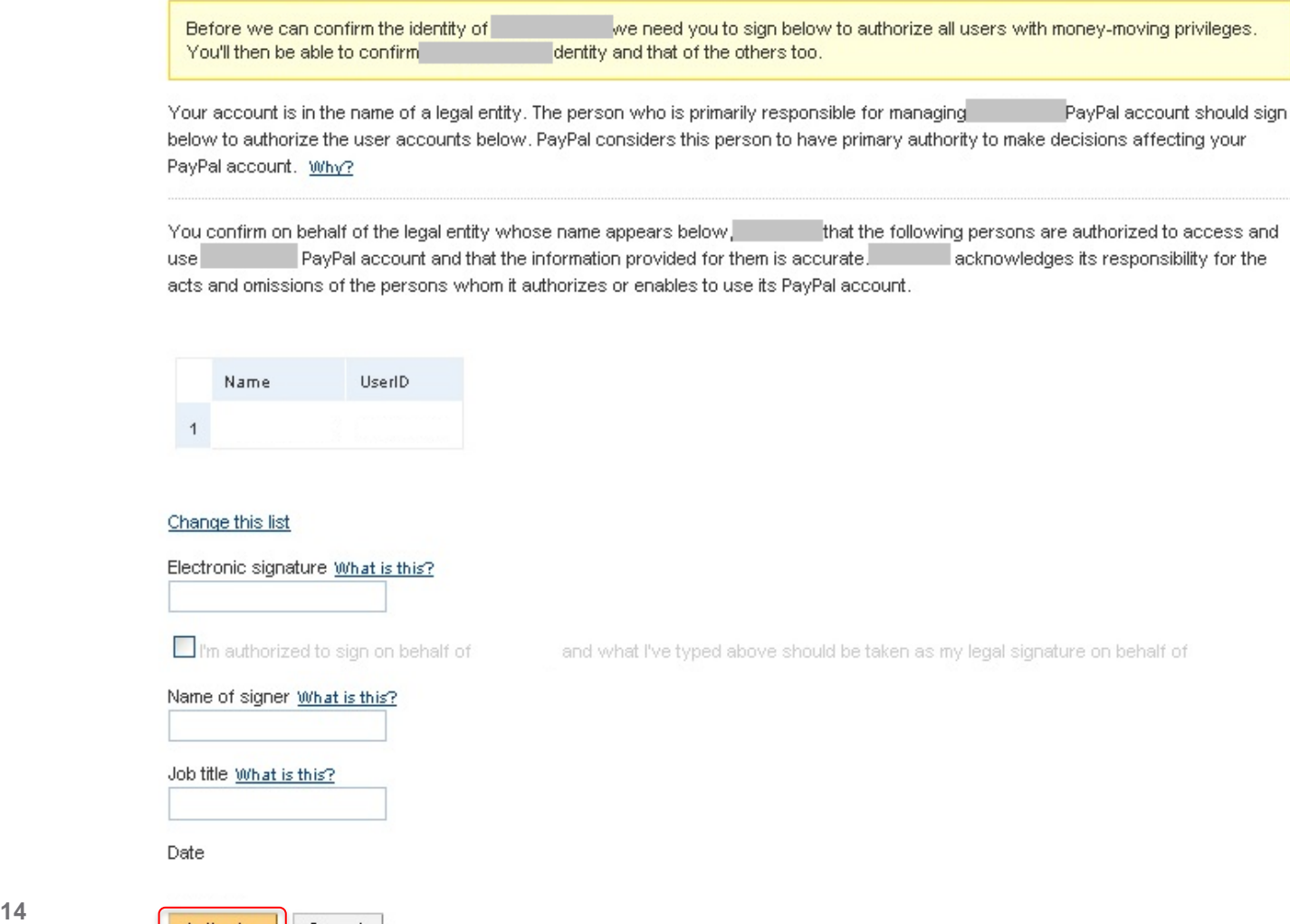

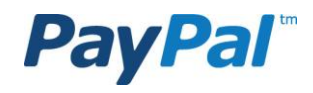

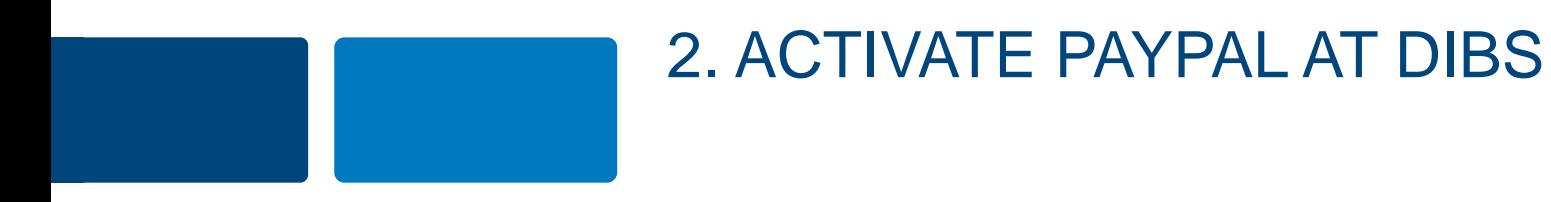

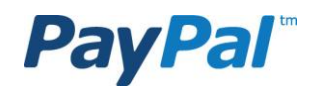

**My Account** 

My money Banks, credit cards, more.

My settings

Notifications, customer ID, more.

My selling tools Getting paid, shipping, more

My business info Email, address, phone, more.

Overview **My Profile** 

**Add Money Instantly** 

Add Money

Transfer Money Request Money Business Tools Developer Resources

Withdraw

**Transaction History** 

Resolution Center

### Step 2.1

To activate PayPal in DIBS, you must give DIBS access to your API:s. We recommend that you follow the steps below.

Go to your PayPal account and click on the "Profile" tab.

Then click on "My selling tools" and "Update" for API access.

After doing this, please contact DIBS so they can help you to activate PayPal.

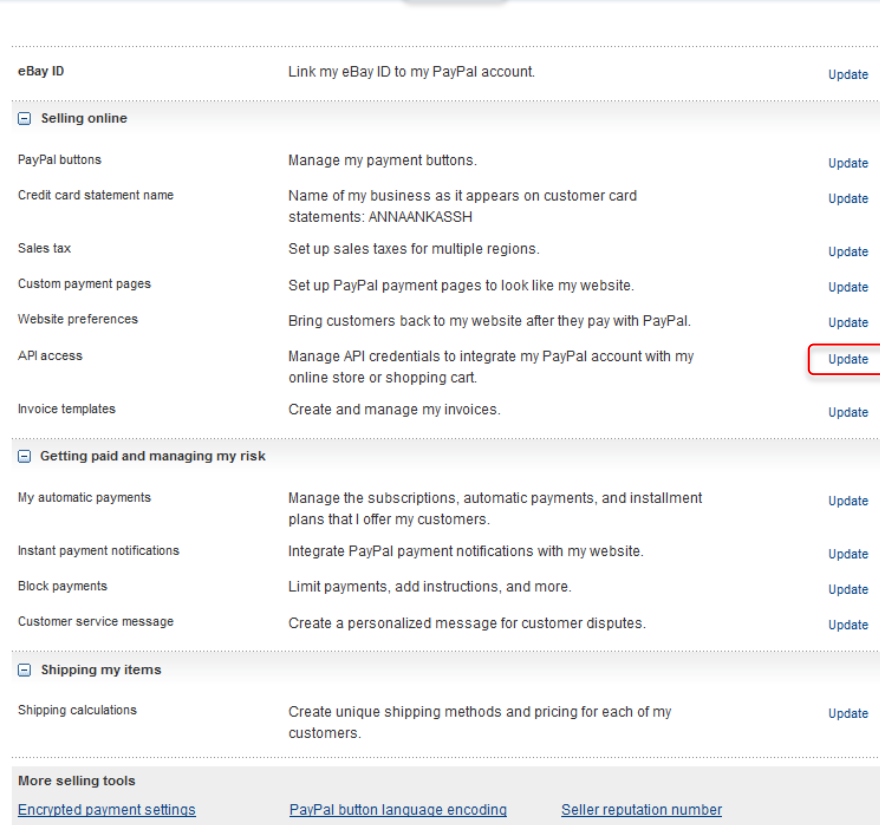

**My Profile** 

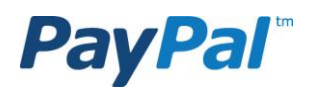

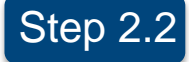

### Step 2.2 Click on "Grant API permission". **PayPal**

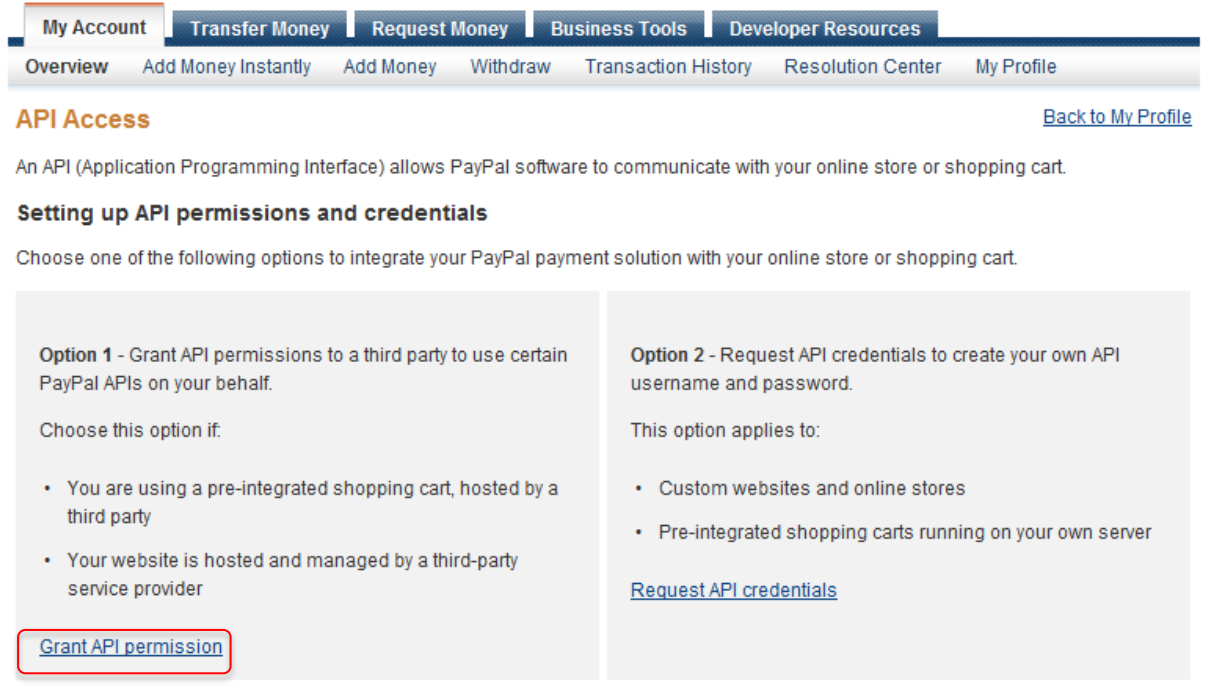

#### Accept payments from your online stores before setting up APIs

Enable Express Checkout to accept payments from your online stores right away. You can set up API permissions or credentials later.

#### Questions?

If you're not sure about setting up APIs, ask your shopping cart provider or website developer. Learn more about PayPal API concepts and terminology.

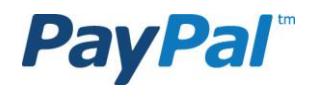

## Step 2.3

Enter the username "paypal api1.dibspayment.com". Klick on "Lock up".

## **PayPal**

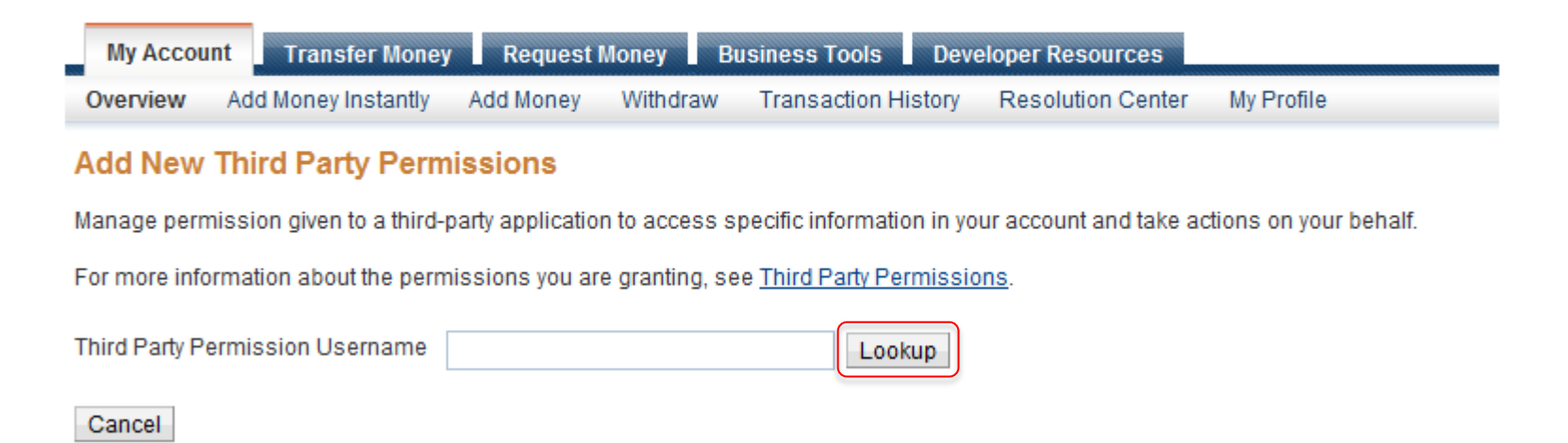

Contact DIBS at support@DIBS.se and provide the email address used for the PayPal account. The DIBS support will help you to install the link to PayPal and will get back to you as soon as it is done.

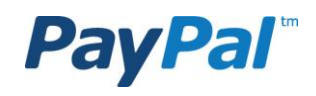

#### **PayPal**

## Step 2.4

Select the following options under "Available Permissions":

- Use Express Checkout to process payments.
- $\checkmark$  Issue a refund for a specific transaction.
- $\checkmark$  Authorize and capture your PayPal transactions.
- $\checkmark$  Obtain information about a single transaction.
- Search your transactions for items that match specific criteria and display the results.

Then click on "Add".

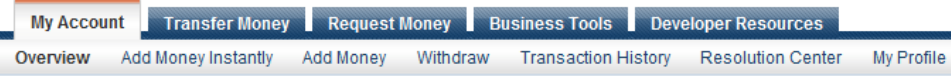

#### **Add New Third Party Permissions**

Manage permission given to a third-party application to access specific information in your account and take actions on your behalf

For more information about the permissions you are granting, see Third Party Permissions

Third Party Permission Username paypal\_api1.dibspayment.com

Lookup

Organization DIBS Payment Services

#### **Available Permissions**

See the Third Party Definitions for help.

- $\Box$  Use Express Checkout to process payments.
- $\Box$  Issue a refund for a specific transaction.
- $\Box$  Process vour customers credit or debit card payments.
- □ Authorize and capture your PayPal transactions
- $\Box$  Create and manage PayPal payment buttons on your website.
- Obtain your PayPal account balance.
- П. Obtain information about a single transaction.
- $\Box$  Search your transactions for items that match specific criteria and display the results.
- П. Charge an existing customer based on a prior transaction.
- □ Create and manage Recurring Payments.
- $\Box$  Obtain authorization for pre-approved payments and initiate pre-approved transactions.
- П. Accept or deny a pending transaction.
- $\Box$  Issue a refund for any prior transaction.
- $\Box$  Initiate transactions to multiple recipients in a single batch.
- □ Dynamically encrypt PayPal payment buttons on your web site.
- $\Box$  Generate consolidated reports for all accounts.
- □ Use Express Checkout to process mobile payments.
- П. Authorize transactions with Universal Air Travel Plans.
- Manage your invoicing through a third party.
- $\Box$  Generate reports for recurring billing and other outstanding orders.
- П Capture payments in batches.
- $\Box$  Run dispute reports and issue batch refunds
- $\Box$  Create and modify accounts, and run reports on them.

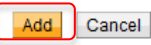

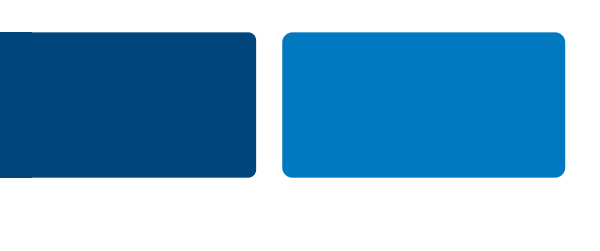

## 3. LIFT THE LIMITATIONS FOR SENDING, RECEIVING AND MAKING WITHDRAWALS FROM YOUR PAYPAL ACCOUNT

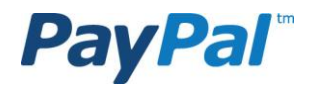

### Step 3.1

Every PayPal account has standard limitations regarding the maximum amount you can receive and send in payments. In order to lift these limitations we encourage you to follow these simple steps.

In your PayPal account overview, go to "View limits".

## **PayPal**

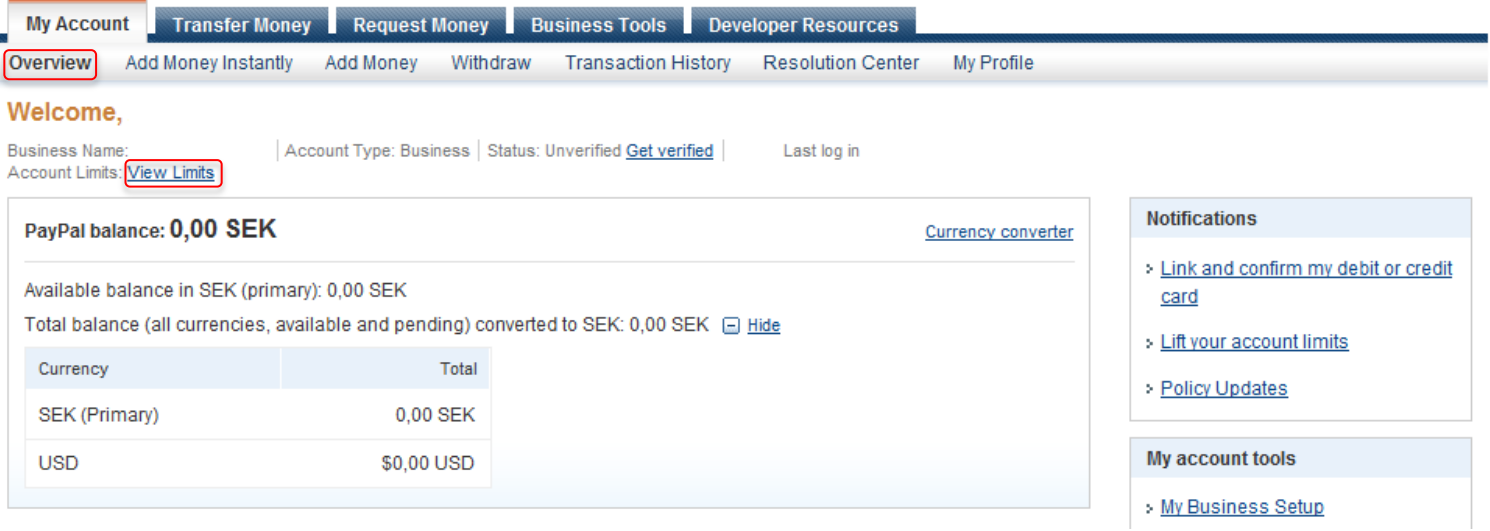

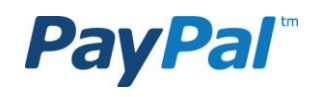

Step 3.2 Select the type of limitation you wish to lift and then click on "Lift limits".

## **PayPal**

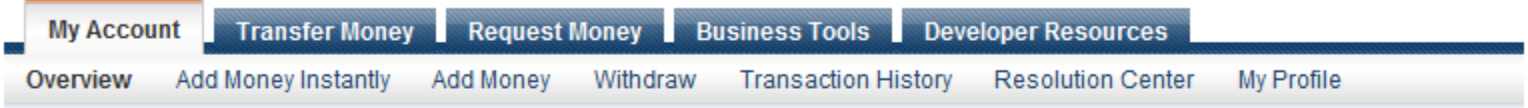

#### **Your account limits**

For security reasons, initial limits are set on the amount you can send, receive, and withdraw from your PayPal account. To lift your limits, select all you want to lift and click the Lift Limits button.

Limits are denominated in your primary currency. If you use a different currency, the limit will be reduced by the primary currency equivalent of the transaction amount.

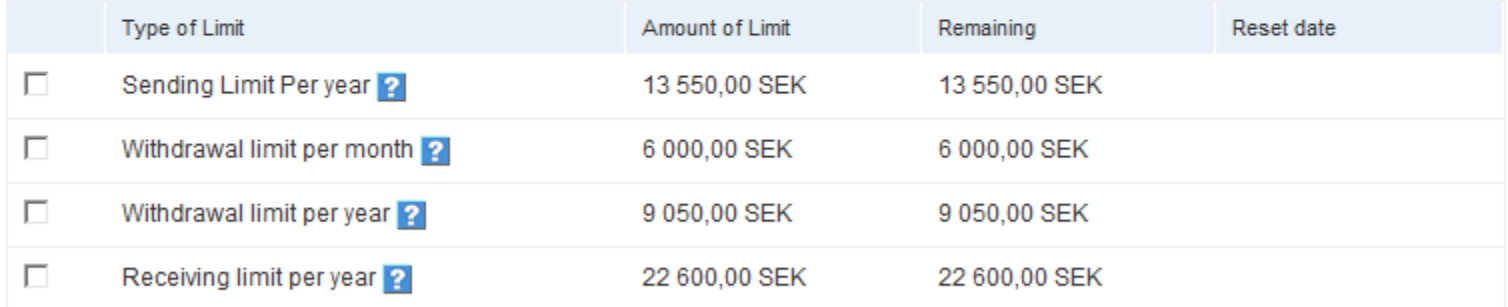

Lift Limits

**Return to Account Overview** 

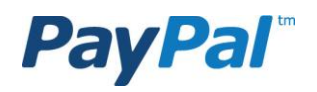

#### Click on "Link your card". Step 3.3

If you are unable to link a card, then please provide a copy of your financial statement with your Photo ID and Proof of Address in Step 13, page 34.

### **PayPal**

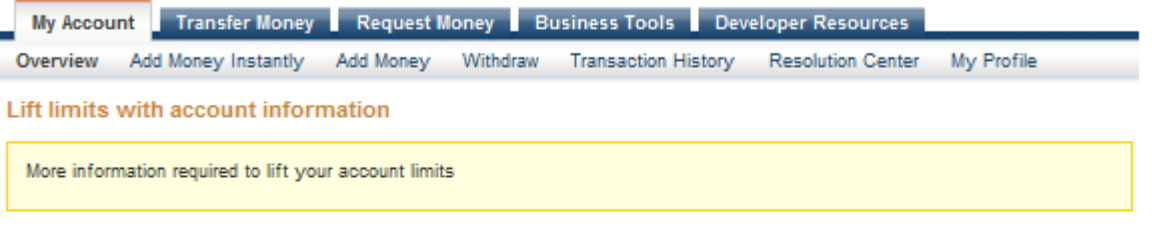

Access to the money in your account has been limited until you comply with EU regulations. Complete the steps below to comply with the law and lift your limits.

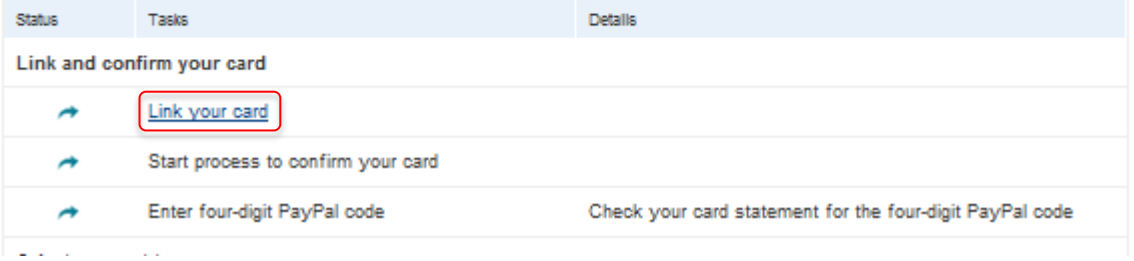

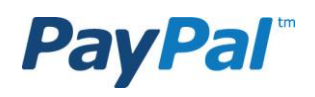

## Step 3.4

Fill in your card details and click "Continue".

15 SEK will be deducted from your card. A code will be displayed in your account statement for the card / account of the transaction. When you fill in the code and acknowledge the card in your PayPal account, You will get the money back.

#### **PayPal**

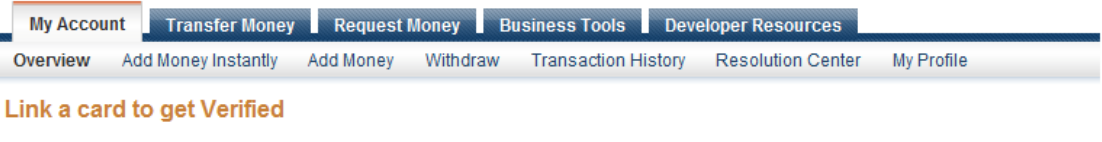

It's easy to raise your PayPal account limits and get Verified - just link and confirm a debit or credit card.

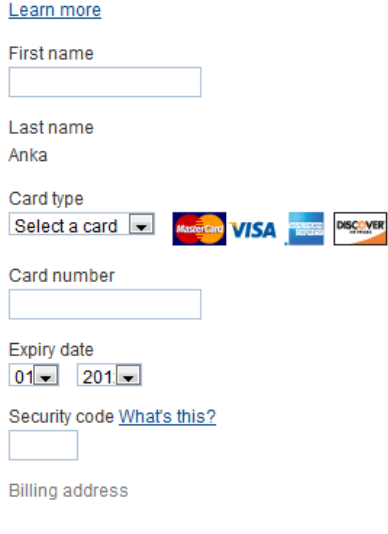

#### Sweden

Change

After you click Continue, we'll charge this card 15,00 SEK or equivalent to make sure it's yours. We'll refund the money into your PayPal account within 24 hours after you confirm your card.

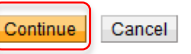

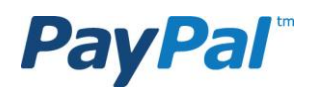

Step 3.5 Click on "Identify yourself or your business type".

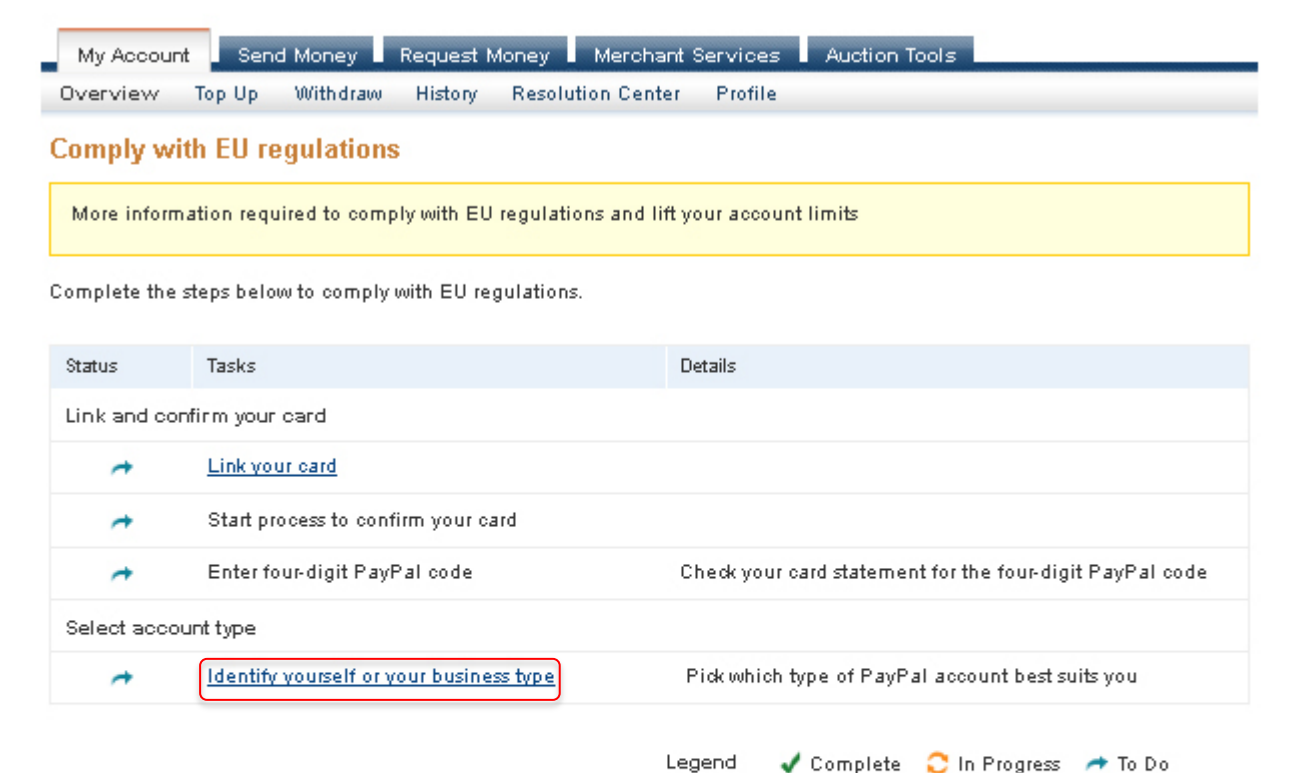

Getting Verified is a simple process we require in order to provide you with the most complete and secure service possible.

Link your card. Link your debit or credit card to your PayPal account and start making payments and shopping online immediately.

Start process to confirm your card. Start the verification process to confirm your card information.

Check your card statement. Enter the figures that appear on your card statement to link and confirm your card.

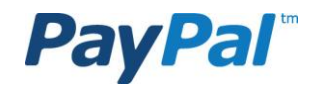

**25** Go to My Account

## Step 3.6

Choose ownership type, confirm that the information is correct and then click on "Continue".

You will be asked to provide a business registration number if you identify your ownership as a business. This does not apply if you select individual or sole proprietor.

### **PayPal**

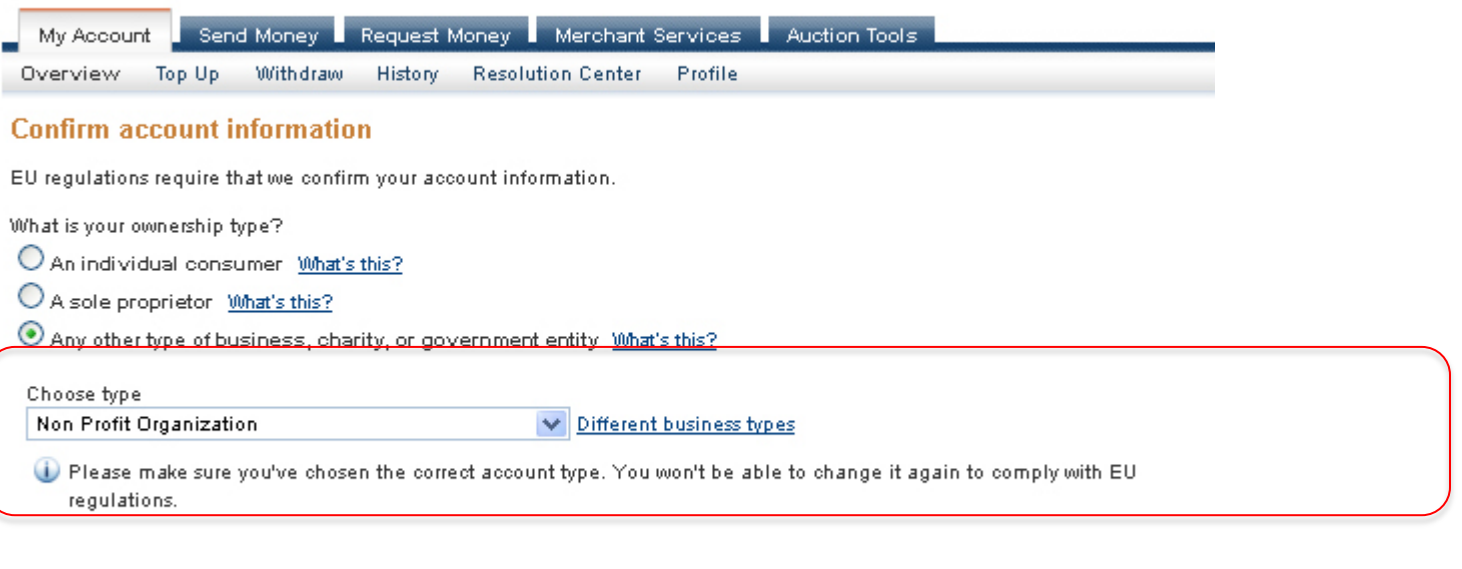

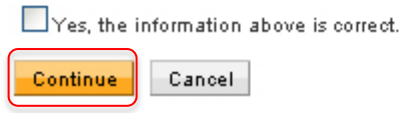

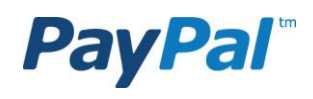

## Step 3.7 Click on "Complete online form".

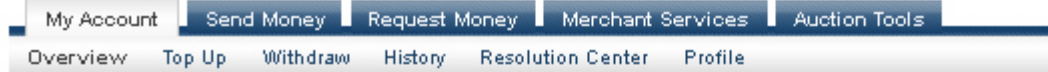

#### **Comply with EU regulations**

More information required to comply with EU regulations and lift your account limits

Complete the steps below to comply with EU regulations.

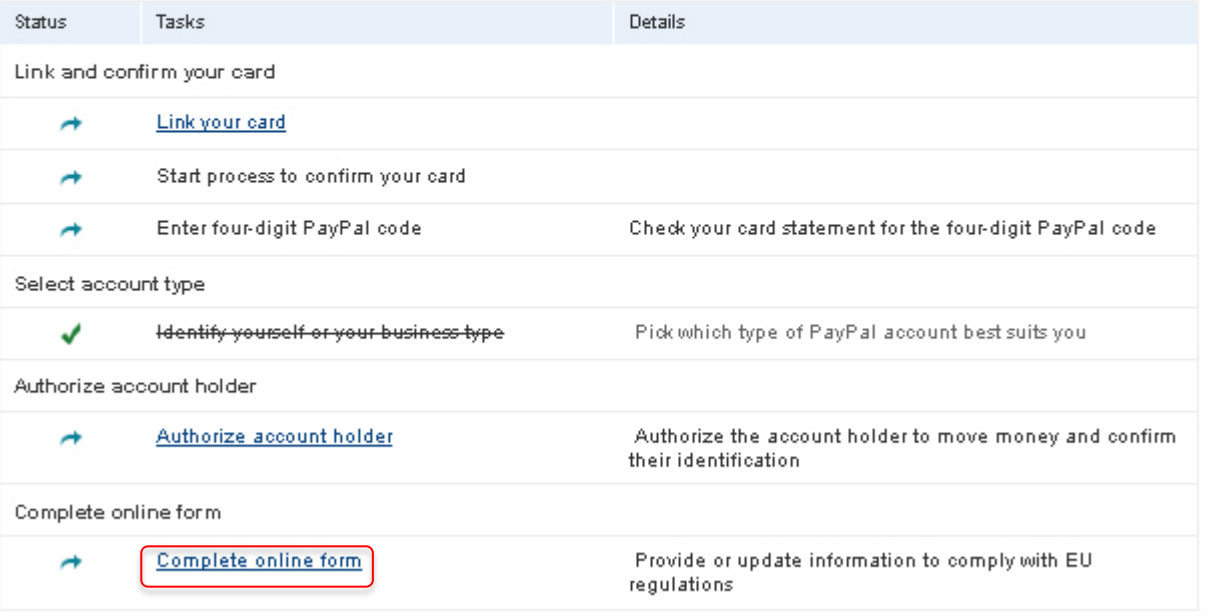

Legend

✔ Complete C In Progress → To Do

## Step 3.8

Please enter the additional information and click "Save".

Review the information and click "Continue".

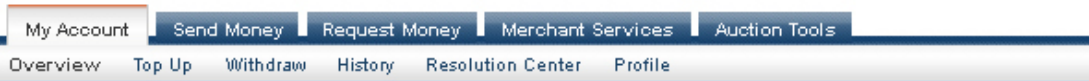

#### **Confirm your information**

As a financial services firm, we need the following information to comply with EU regulations. We take your organization's privacy seriously. Any confidential information you submit to PayPal remains private, secure and is only shared with a third party as set out in our privacy policy.

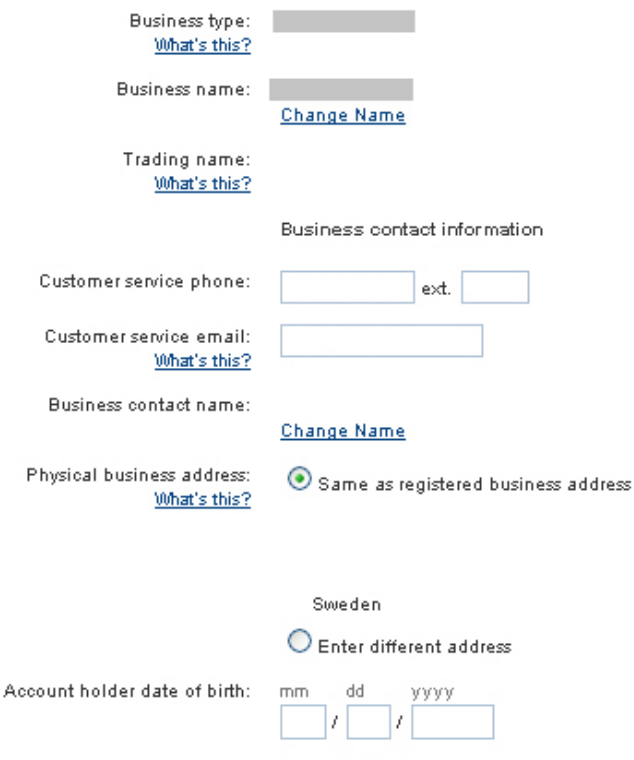

About this business

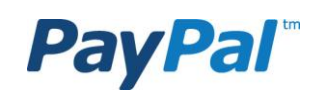

Date business established: mm

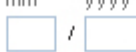

Owners and directors

**CALACA** 

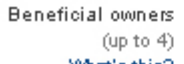

One or more people ultimately own 25% or more of this business.

What's this?

Board of directors (up to 15, at least 1 is required) What's this?

Board member 1

#### First name

Last name

#### Date of birth

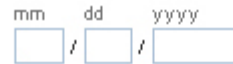

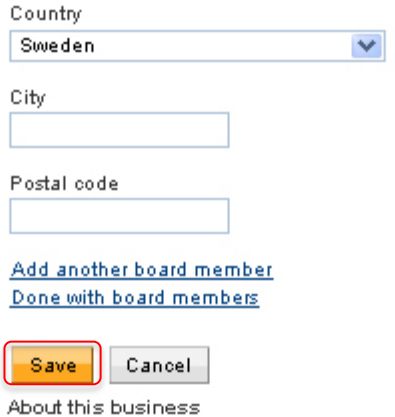

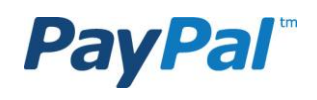

Step 3.9 Choose "Authorize account holder".

### **PayPal**

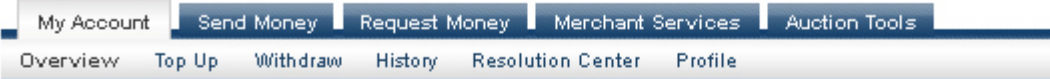

#### **Comply with EU regulations**

More information required to comply with EU regulations and lift your account limits

Complete the steps below to comply with EU regulations.

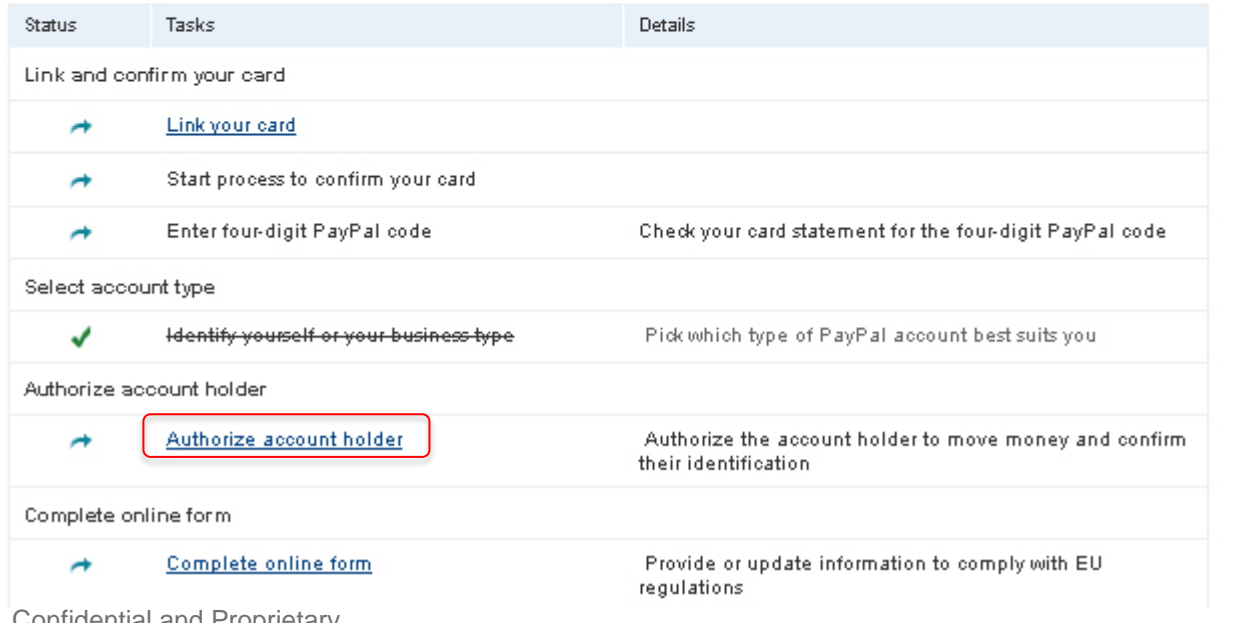

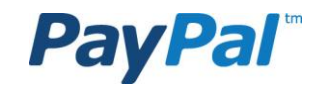

Step 3.10 Sign and click on "Authorize".

### **PayPal**

#### **Account holder authorization**

Your account is in the name of a legal entity. The person who is primarily responsible for managing your organization's PayPal account should sign below. PayPal considers this person to have primary authority to make decisions affecting your PayPal account.

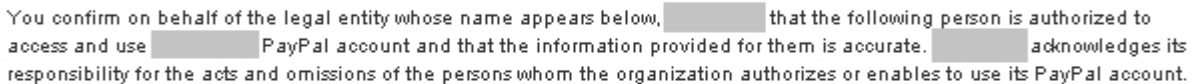

Legal entity:

Electronic signature What is this?

I'm authorized to sign on behalf of an and what I've typed above should be taken as my legal signature on behalf of

Name of signer What is this?

Job title What is this?

Date

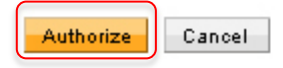

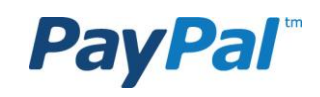

## Step 3.11 Click on "Provide identification"".

#### **PayPal**

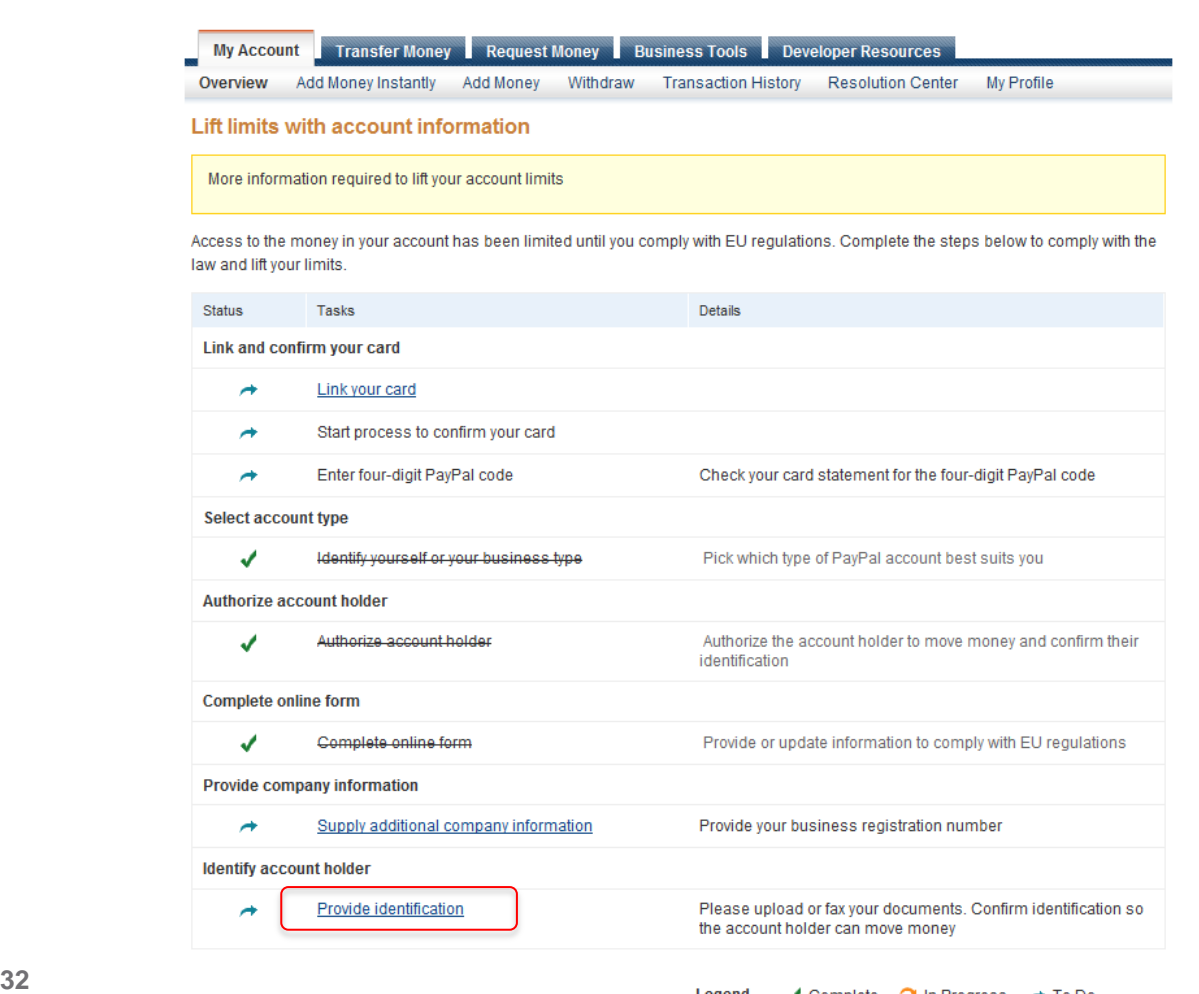

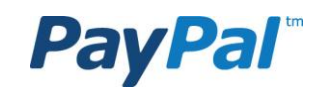

Step 3.12 Click on "Upload files".

## **PayPal**

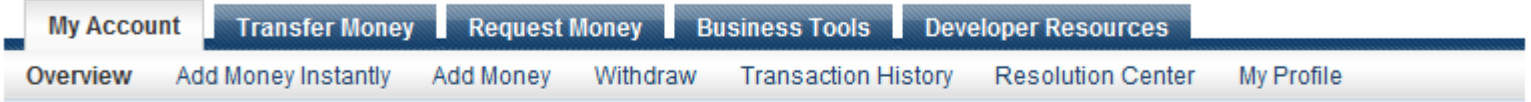

#### Please send some additional information

We need some documents to confirm your identity.

Please send PayPal copies of the following items to help confirm your identity to comply with EU regulations:

. A valid photo ID for account holder such as: National ID card, Passport, Driving License, Official government issued Photo ID (Army, Police, Diplomatic), or Residency Permit

We take your privacy seriously. Any personal identifying information you submit to PayPal remains private, secure and is only shared with a third party when required by law.

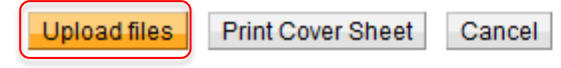

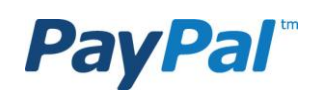

### Step 3.13

Click on "Browse" ("Bläddra") and select a scanned proof of identity (national ID card, passport or driving license).

Then click "Attach This File". New users that are added to the account need to provide a proof of identity.

Repeat this for a scanned proof of address (bank statement, phone bill or utility bill).

#### **PayPal**

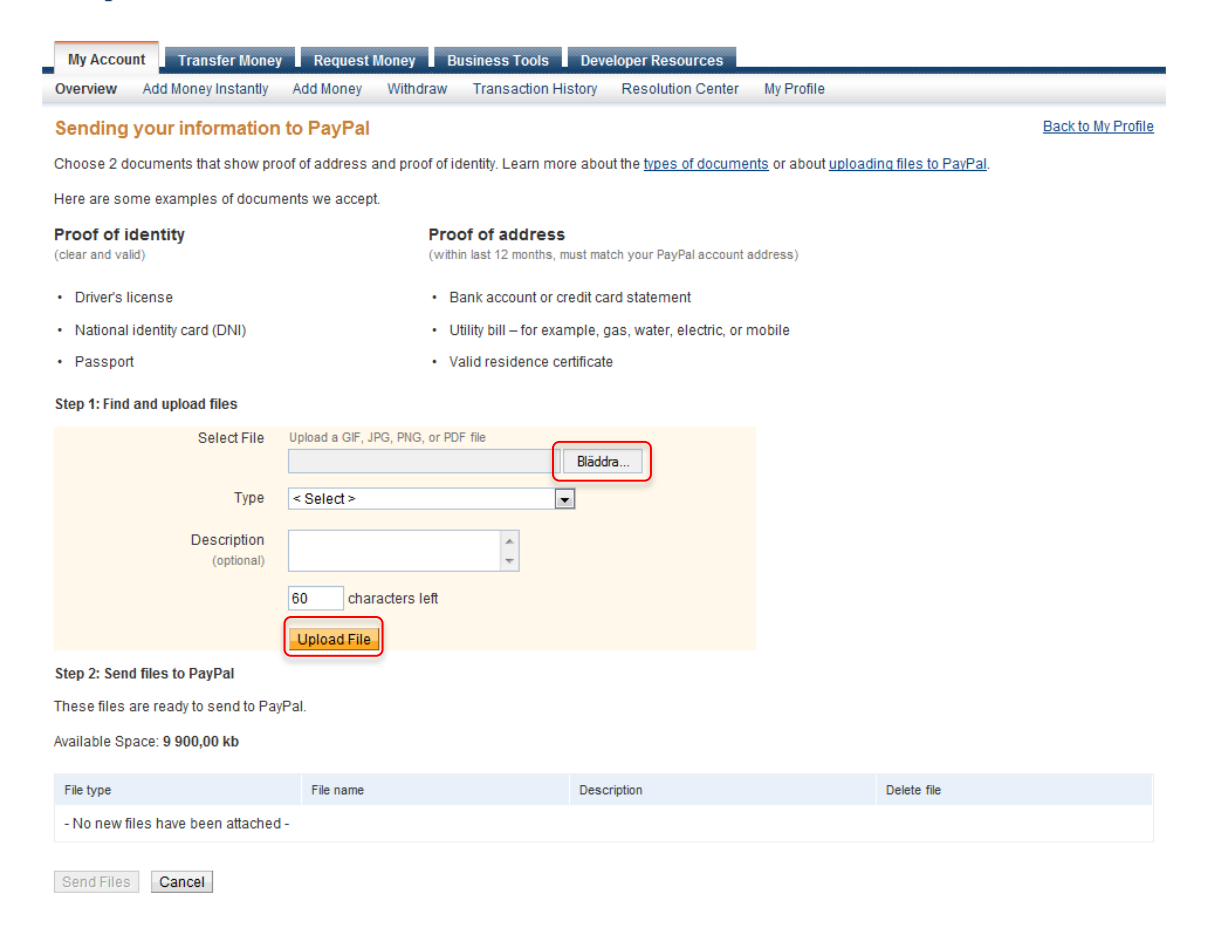

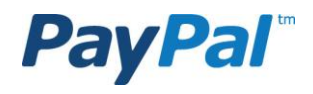

If you were unable to link a card; please provide a copy of a financial statement for a registered financial (for example an online bank statement) and type "unable to link and confirm a card" in the "File Description" field .

### Online bank statement need to include:

- $\checkmark$  Logo of institution.
- $\checkmark$  Name.
- $\checkmark$  Last 4 digits of account.
- $\checkmark$  Valid date of issue (date could be present in recent transactions or as part of "last log in").
- $\checkmark$  Transactions (if bank account).

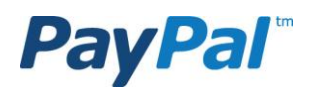

## Step 3.14 Click on "Send Files to PayPal".

#### **PayPal**

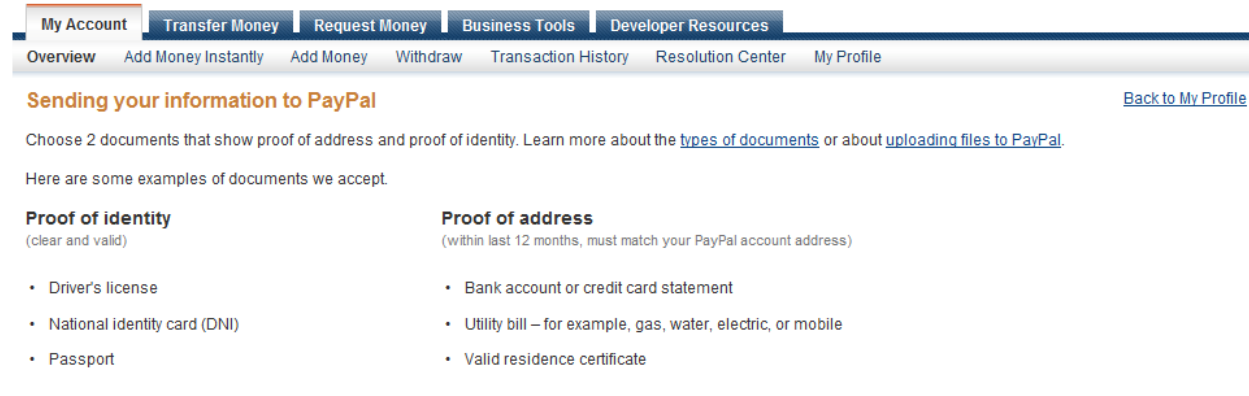

#### Step 1: Find and upload files

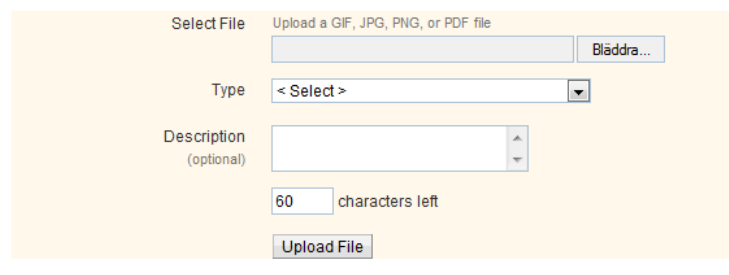

#### **Step 2: Send files to PayPal**

These files are ready to send to PayPal.

Available Space: 9773.77 kb

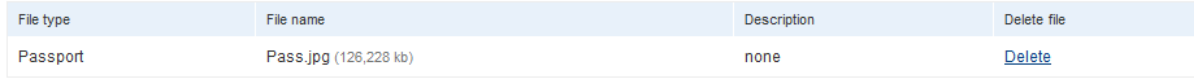

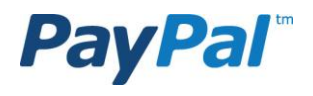

# MAKE THE MOST OF PAYPAL

- Showing that you have PayPal may increase your sales.
- Let your customers know that you are offering PayPal.
- Include the PayPal logo in your:
	- $\checkmark$  Home page
	- $\checkmark$  Product page
	- $\checkmark$  Checkout page

To find the PayPal logo, please go to: https://www.paypal.se/logos

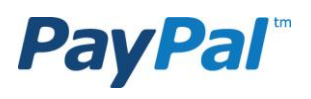

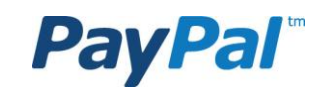

## THANK YOU

## CONGRATULATIONS! YOU HAVE NOW COMPLETED THE VERIFICATION PROCESS FOR YOUR PAYPAL ACCOUNT.

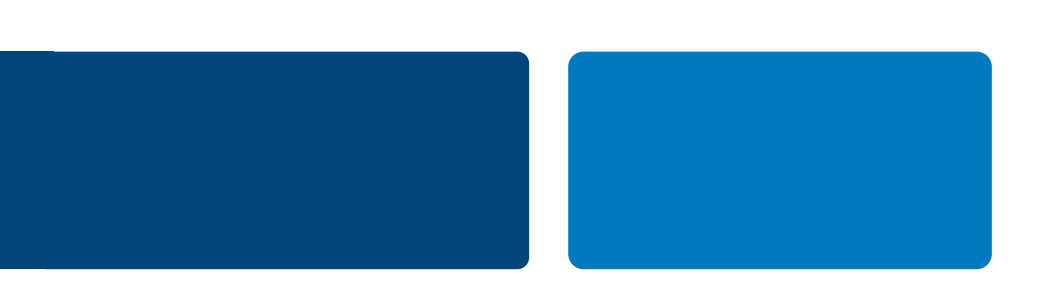